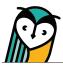

# Explorer<sup>®</sup> Class: Assignments

The Assignments page is where you can assign activities and view assignment details. Please note that assignments can also be created from the Explorer<sup>®</sup> Content page or FlexText<sup>®</sup> compass icon.

# **Assignments – Teacher Overview**

Teachers can select between a calendar or list view. The default for teachers is list view.

| ssignments                                                                                                    | $\frown$                                              |                                             |                               |                          |                                                                                                    |                                                                     |
|----------------------------------------------------------------------------------------------------|-------------------------------------------------------|---------------------------------------------|-------------------------------|--------------------------|----------------------------------------------------------------------------------------------------|---------------------------------------------------------------------|
| w as: Calendar                                                                                                    | List                                                  |                                             |                               |                          | ARCHIV                                                                                                 | E REMOVE ADD ASSIGNMEN                                              |
| Activity Title                                                                                                    |                                                       | Assigned Date                               | Due Date 🗸                    |                          | Completed / Assigned                                                                                   |                                                                     |
| Activité 5 (p. 49)<br>UNITÉ 1 I L'identité / Ce                                                                                 | omment dit-on? 1 (p. 46-51)                           | <b>07/14/2023</b><br>9:47 am                | <b>07/21/2023</b><br>11:59 pm | 2 days left              | <ul><li>1 completed</li><li>5 assigned</li></ul>                                                       | EDIT STUDENTS                                                       |
| Activité 4 Étape 1: É<br>UNITÉ 1 I L'identité / Co                                                                              | <b>Ecrivez (p. 47)</b><br>omment dit-on? 1 (p. 46-51) | <b>07/14/2023</b><br>9:47 am                | <b>07/19/2023</b><br>11:59 pm | Due today                | <ul><li>1 completed</li><li>5 assigned</li></ul>                                                       | EDIT STUDENTS                                                       |
| Zoom culture (p. 48)<br>UNITÉ 1 I L'identité / Co                                                                               | )<br>omment dit-on? 1 (p. 46-51)                      | <b>07/14/2023</b><br>9:47 am                | <b>07/17/2023</b><br>10:47 am | Overdue<br>submission(s) | <ul><li>2 completed</li><li>5 assigned</li></ul>                                                       | EDIT STUDENTS                                                       |
|                                                                                                    |                                                       |                                             |                               |                          |                                                                                                    |                                                                     |
| UNITÉ 1   L'identité / Ca<br>WHS - LANE<br>xText <sup>®</sup> Explorer                                                          | omment dit-on? 1 (p. 46-51)                           | 07/19/2023<br>11:17 am<br>ignments Students | no due date                   |                          | <ul> <li>3 completed</li> <li>5 assigned</li> </ul>                                                    | EDIT STUDENTS                                                       |
| UNITÉ 1 I L'identité / Ca<br>WHS - LANE<br>exText® Explorer<br>ssignments<br>ew as: Calendar                                    | ® Content Grades Assi                                 | 11:17 am                                    |                               |                          | 5 assigned                                                                                             | /E REMOVE ADD ASSIGNME                                              |
| UNITÉ 1 I L'identité / Ca<br>WHS - LANE<br>exText® Explorer<br>ssignments<br>ew as: Calendar                                    | ® Content Grades Assi                                 | 11:17 am                                    |                               | Thurs                    | A 5 assigned                                                                                           | /E REMOVE ADD ASSIGNME                                              |
| WHS - LANE<br>exText <sup>®</sup> Explored<br>ssignments<br>ew as: Calendar<br>August 2023                                      | © Content Grades Assi     List                        | 11:17 am                                    | Settings                      |                          | A 5 assigned                                                                                           | /E REMOVE ADD ASSIGNME<br>equires grading Show archive              |
| UNITE 1 I L'Identité / Ca<br>WHS - LANE<br>xText <sup>®</sup> Explorer<br>ssignments<br>w as: Calendar<br>August 2023<br>Sunday | © Content Grades Assi     List     Nonday             | ignments Students                           | Settings                      | Thurs                    | A 5 assigned           ARCHIN           Overdue submission(s)         •           Biday         Friday | /E REMOVE ADD ASSIGNME<br>requires grading Show archive<br>Saturday |

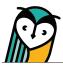

## **Assignment Tools**

| 2 - WHS - LANE                                                                                 |                               |                               |                          |                                                  |                                    |
|------------------------------------------------------------------------------------------------|-------------------------------|-------------------------------|--------------------------|--------------------------------------------------|------------------------------------|
| FlexText <sup>®</sup> Explorer <sup>®</sup> Content Grades                                     | Assignments Students S        | ettings                       |                          |                                                  |                                    |
| Assignments                                                                                    |                               |                               |                          |                                                  |                                    |
| <b>liew as:</b> Calendar List                                                                  |                               |                               |                          | AR                                               | RCHIVE REMOVE ADD ASSIGNMENT       |
|                                                                                                |                               |                               |                          |                                                  | Requires grading Show archived (3) |
| Activity Title                                                                                 | Assigned Date                 | Due Date 🗸                    |                          | Completed / Assigned                             |                                    |
| ⑦ Activité 5 (p. 49) UNITÉ 1   L'identité / Comment dit-on? 1 (p. 46-51)                       | <b>07/14/2023</b><br>9:47 am  | 07/21/2023<br>11:59 pm        | 2 days left              | <ul><li>1 completed</li><li>5 assigned</li></ul> | EDIT STUDENTS                      |
| ⑦ Activité 4 Étape 1: Écrivez (p. 47)<br>UNITÉ 1   L'identité / Comment dit-on? 1 (p. 46-51)   | <b>07/14/2023</b><br>9:47 am  | 07/19/2023<br>11:59 pm        | Due today                | <ul><li>1 completed</li><li>5 assigned</li></ul> | EDIT STUDENTS                      |
| Q Zoom culture (p. 48)<br>UNITÉ 1   L'identité / Comment dit-on? 1 (p. 46-51)                  | <b>07/14/2023</b><br>9:47 am  | <b>07/17/2023</b><br>10:47 am | Overdue<br>submission(s) | <ul><li>2 completed</li><li>5 assigned</li></ul> | EDIT STUDENTS                      |
| Stratégies: Interpretive Listening (p. 47) UNITÉ 1   L'identité / Comment dit-on? 1 (p. 46-51) | <b>07/19/2023</b><br>11:17 am | no due date                   |                          | <ul><li>3 completed</li><li>5 assigned</li></ul> | EDIT STUDENTS                      |

#### ADD ASSIGNMENT Add Assignment

Use the **Add Assignment** button to assign individual or multiple activities, resources, and Can-Do statements. Can-Do statements can also be assigned from the Portfolio page.

EDIT Edit

Use the Edit button to edit assignment details.

#### ARCHIVE Archive

Use the **Archive** button to archive an assignment and remove it from view. Archived assignments can be unarchived and edited.

REMOVE Remove

Use the **Remove** button to delete an assignment. Removed assignments are permanently deleted.

**STUDENTS** Students

Use the **Students** button to view student assignment status details.

| Assignment status                                     | ×                                        |
|-------------------------------------------------------|------------------------------------------|
| Catherine Campbell<br>ccampbell@waysidepublishing.com | Not submitted                            |
| Kevin Fisher<br>kfisher@waysidepublishing.com         | Not submitted                            |
| Serena Mueller<br>smueller@waysidepublishing.com      | Submitted on time<br><u>View results</u> |

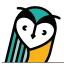

### **Creating an Assignment**

Learning Site<sup>®</sup> provides the ability to create customized assignments from instructional content, resources, and Can-Do statements. Assigning options include assigning with a delay, choosing a due date or no due date, and selecting multiple classes at one time or individual students for differentiation.

From the Assignments page, you can assign individual or multiple activities, resources, and Can-Do statements at one time. Creating an assignment from the Explorer<sup>®</sup> Content page or Actions menu in the FlexText<sup>®</sup> compass icon will assign only the individual resource you selected.

| 2 - WHS - LANE                                                              |                              |                        |             |                                                                                  |
|-----------------------------------------------------------------------------|------------------------------|------------------------|-------------|----------------------------------------------------------------------------------|
| FlexText <sup>®</sup> Explorer <sup>®</sup> Content Grades Assi             | signments Students           | Settings               |             |                                                                                  |
| Assignments<br>View as: Calendar List                                       |                              |                        |             | ARCHIVE     REMOVE     ADD ASSIGNMENT     Requires grading     Show archived (3) |
| Activity Title                                                              | Assigned Date                | Due Date 🗸             |             | Completed / Assigned                                                             |
| ⑦ Activité 5 (p. 49)<br>UNITÉ 1   L'identité / Comment dit-on? 1 (p. 46-51) | <b>07/14/2023</b><br>9:47 am | 07/21/2023<br>11:59 pm | 2 days left | 1 completed     EDIT     STUDENTS                                                |

Select the **Add Assignment** button to access a list of all unit activities and assignable content.

| Select assignments                              |   | ×                                                                                                    |
|-------------------------------------------------|---|----------------------------------------------------------------------------------------------------|
| Class content Can-do statements                 |   | Show: All-                                                                                                 |
| EntreCultures 1                                 | • | All                                                                                                    |
| Resources                                       | 0 | Not assigned to any students                                                                               |
| Unité préliminaire                              | 0 | Assigned to at least one student                                                                           |
| UNITÉ 2 I À l'école UNITÉ 3 I La vie en famille | O |                                                                                                    |
|                                                 | 0 |                                                                                                    |
|                                                 | O |                                                                                                    |
| UNITÉ 4 I Bon appétit                           | O | Drag and drop your assignments here<br>or double-click an activity<br>to add/remove it from the assignment |
| UNITÉ 5 I Le temps libre                        | O |                                                                                                    |
| UNITÉ 6 l En ville                              | 0 |                                                                                                    |
| Classroom Forum                                 |   |                                                                                                    |
|                                                 |   |                                                                                                    |
|                                                 |   |                                                                                                    |
|                                                 |   |                                                                                                    |
|                                                 |   | NEXT STEP                                                                                                  |

Once inside the assignment window, use the Class content or Can-Do statements tabs to find content. A content folder can be expanded by selecting it or using the  $\bigcirc$  icon. You may want to apply the **Show** filter to narrow your view.

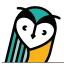

| Select assignments                                                                                          |                                                           | ×                                                                                            |
|----------------------------------------------------------------------------------------------------|-----------------------------------------------------------|----------------------------------------------------------------------------------------------|
| Class content Can-do statements                                                                             |                                                           | Show: All +                                                                                  |
| Unité préliminaire UNITÉ 1   L'identité                                                                     |                                                           | I can identify some famous French speakers, their professions, and their contributions. (51) |
| Questions essentielles (p. 41)                                                                              | 1                                                         | Activité 2 (p. 46)                                                                           |
| Rencontre interculturelle (p. 42-45)     Comment dit-on? 1 (p. 46-51)                                       | Activity Type:<br>Fill in the blank<br>Click ① to preview |                                                                                              |
| <ul> <li>Ö Activité 2 (p. 46)</li> </ul>                                                                    | ()                                                        | ,                                                                                            |
| Activité 2 (p. 46)                                                                                          |                                                           |                                                                                              |
| <ul> <li>Activité 4 Étape 1: Écrivez (p. 47)</li> <li>Stratégies: Interpretive Listening (p. 47)</li> </ul> | 0                                                         |                                                                                              |
| □ ♀ Zoom culture (p. 48)                                                                                    |                                                           |                                                                                              |
|                                                                                                    | 0                                                         |                                                                                              |
| Č Activité 6 Étape 2: Associez (p. 50)                                                                      | 0                                                         |                                                                                              |
| Réflexion interculturelle (p. 51)                                                                           |                                                           |                                                                                              |
| Items selected: 2                                                                                           |                                                           | NEXT STEP                                                                                    |

Select the items you would like to assign. The items will populate in the list pane. You can hover over the (i) icon to view the task activity type.

| Students                                              | ×                        |
|-------------------------------------------------------|--------------------------|
| □ ▼ 2-WHS-LANE                                        | 3 of 5 students selected |
| Catherine Campbell<br>ccampbell@waysidepublishing.com |                          |
| ✓ Steven Fisher Keisher@waysidepublishing.com         |                          |
| Serena Mueller smueller@waysidepublishing.com         |                          |
| Ryan Torres     rtorres@waysidepublishing.com         |                          |
| Annie Weixel     aweixel@waysidepublishing.com        |                          |
| ✓ → WHS - LANE - Per 3                                | No eligible students     |
|                                                       |                          |
|                                                       |                          |
|                                                       |                          |
|                                                       |                          |
|                                                       | PREV STEP NEXT STEP      |

Assign to an entire class by selecting the **checkbox** next to the class name. If you would like to assign to individual students, select or deselect the **checkbox** next to a student's name.

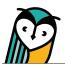

Select a **due date** or **no due date**. If you select to assign to multiple classes, you can adjust the due date for each class individually. Select to either **Assign with Delay** or **Assign Now**.

| ue d     | late     |          |          |          |         |           |
|----------|----------|----------|----------|----------|---------|-----------|
| 2 - V    | /HS - I  | ANE      |          |          |         |           |
| lease    | choose   | e due (  | date of  | assigr   | nment o | r sele    |
| <        |          | Au       | gust 2   | 023      |         | >         |
|          |          |          |          |          |         |           |
| Sun      | Mon      | Tue      | Wed      | Thu      | Fri     | Sat       |
|          |          | 1        | 2        | 3        | 4       | 5         |
| 6        | 7        | 8        | 9        | 10       | (11)    |           |
| 13       | 14       | 15       | 16       | 17       | 18      | 19        |
| 20<br>27 | 21<br>28 | 22<br>29 | 23<br>30 | 24<br>31 | 25      | <b>26</b> |
|          |          | 29       | 30       |          |         |           |
| Time     |          |          |          | 11       | 1:59 PM | 0         |
|          |          |          |          |          |         |           |
|          |          |          |          |          |         |           |
|          |          |          |          |          |         |           |
|          |          |          |          |          |         |           |
|          |          |          |          |          |         |           |

Please note that all content assigned at the same time will have the same due date but can be edited individually by selecting the **Edit** button next to each assignment on the main Assignments page.

| - WHS - LANE                                                              |                       |                        |             |                                                     |                                                                                 |
|---------------------------------------------------------------------------|-----------------------|------------------------|-------------|-----------------------------------------------------|---------------------------------------------------------------------------------|
| lexText <sup>®</sup> Explorer <sup>®</sup> Content Grades Assi            | gnments Students      | Settings               |             |                                                     |                                                                                 |
| ssignments                                                                |                       |                        |             |                                                     |                                                                                 |
| iew as: Calendar List                                                     |                       |                        |             | ARCHIV                                              | REMOVE         ADD ASSIGNMENT           equires grading         Show archived ( |
| Activity Title                                                            | Assigned Date         | Due Date 🗸             |             | Completed / Assigned                                |                                                                                 |
| Activité 5 (p. 49)<br>UNITÉ 1 I L'identité / Comment dit-on? 1 (p. 46-51) | 07/14/2023<br>9:47 am | 07/21/2023<br>11:59 pm | 2 days left | <ul> <li>1 completed</li> <li>5 assigned</li> </ul> |                                                                                 |

**TIP:** Students who join an Explorer<sup>®</sup> class after you've created an assignment will need to be reassigned that assignment.

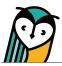

## **Assignments – Student Overview**

The student view of the Learning Site<sup>®</sup> Assignments experience is similar to the teacher experience, with a few differences.

Students can also select between a calendar or list view. The default for students is calendar view.

## **Student Calendar View**

| ssignments                   |                        |                                                                      |                                                   |          |                                                                                                    |                      |
|------------------------------|------------------------|----------------------------------------------------------------------|---------------------------------------------------|----------|----------------------------------------------------------------------------------------------------|----------------------|
| w as Calendar I<br>July 2023 | List >                 |                                                                      |                                                   | )        | <ul> <li>Overdue submission(s)</li> </ul>                                                                                  | raded 🗌 Show archive |
| Sunday                       | Monday                 | Tuesday                                                              | Wednesday                                         | Thursday | Friday                                                                                                    | Saturday             |
| 3                            | 17                     | 18                                                                   | 19                                                | 20       | 21                                                                                                    | 22                   |
| 13                           | Q Zoom culture (p. 48) | 25                                                                   | ⑦ Activité 4 Étape 1: Écrivez<br>(p. 47)       26 | 27       | <ul> <li>Activité 5 (p. 49)</li> <li>Submitted on time<br/>Attempts: -<br/>Max grade: -</li> <li>ATTEMPT GRADES</li> </ul> | ×                    |
|                              | 24                     |                                                                      |                                                   |          |                                                                                                    |                      |
| )                            | 31                     | <ul> <li>2) Matching (Français-<br/>Anglais) Qui suis-je?</li> </ul> | 2                                                 | 3        | 4                                                                                                    |                      |
|                              |                        | <ul> <li>1) Flashcards (Français-</li> </ul>                         |                                                   |          |                                                                                                    |                      |

- Assignments appear on their due date.
- Student-specific status indicators are visible.
- Select an individual assignment to reveal action buttons.
- Assignments with no due date appear at the bottom of the calendar.

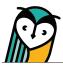

**Student List View** 

| 2 - WHS - LANE                                                                                                    |                               |                               |                       |          |              |                 |
|----------------------------------------------------------------------------------------------------|-------------------------------|-------------------------------|-----------------------|----------|--------------|-----------------|
| FlexText <sup>®</sup> Explorer <sup>®</sup> Content Grades Assignments                                                                                     |                               |                               |                       |          |              |                 |
| Assignments                                                                                                    |                               |                               |                       |          |              |                 |
| fiew as: Calendar List                                                                                                    |                               |                               |                       |          | • Graded 🗌 : | Show archived ( |
| Activity Title                                                                                                    | Assigned Date                 | Due Date 🗸                    |                       | Status 💿 |              |                 |
| ② 2) Matching (Français-Anglais) Qui suis-je?<br>UNITÉ 1   L'identité / Comment dit-on? 1 (p. 46-51) / Activités supplémentaires                           | <b>07/19/2023</b><br>11:28 am | 08/01/2023<br>11:59 pm        |                       | _        | ATTEMPT      | GRADES          |
| <ul> <li>1) Flashcards (Français-Anglais) Qui suis-je?</li> <li>UNITÉ 1   L'identité / Comment dit-on? 1 (p. 46-51) / Activités supplémentaires</li> </ul> | <b>07/19/2023</b><br>11:28 am | <b>08/01/2023</b><br>11:59 pm |                       | _        |              | VIEW            |
| ⑦ Activité 5 (p. 49)<br>UNITÉ 1   L'identité / Comment dit-on? 1 (p. 46-51)                                                                                | <b>07/14/2023</b><br>9:47 am  | <b>07/21/2023</b><br>11:59 pm | <b>2</b><br>days left | 0        | ATTEMPT      | GRADES          |
| ⑦ Activité 4 Étape 1: Écrivez (p. 47)         UNITÉ 1   L'identité / Comment dit-on? 1 (p. 46-51)                                                          | <b>07/14/2023</b><br>9:47 am  | 07/19/2023<br>11:59 pm        | Due today             | <b>⊘</b> | ATTEMPT      | GRADES          |
| Zoom culture (p. 48) UNITÉ 1 i L'identité / Comment dit-on? 1 (p. 46-51)                                                                                   | <b>07/14/2023</b><br>9:47 am  | <b>07/17/2023</b><br>10:47 am | Overdue               | _        |              | VIEW            |
| Stratégies: Interpretive Listening (p. 47) UNITÉ 1   L'identité / Comment dit-on? 1 (p. 46-51)                                                             | <b>07/19/2023</b><br>11:17 am | no due date                   |                       | <b>O</b> | VIEW         | DOWNLOAD        |

• Due date default is descending, including no due date.

• Student-specific status indicators are visible.

• Action buttons appear automatically.